## **Creating validation suites**

The validation suite defines the set of validation rules applied when running the validation. The purpose of the validation suites is to group validation rules (constraints) without duplicating them. When creating a new validation suite you must choose the active or inactive validation suite you want to create, depending on the applied stereotype:

- «validationSuite» is dedicated for inactive validation rules. [Learn more about predefined validation suites >>](https://docs.nomagic.com/display/MD2022xR2/Predefined+validation+suites)
- «activeValidationSuite» is dedicated for active validation rules. [Learn more about active validation suites >>](https://docs.nomagic.com/display/MD2022xR2/Active+validation+suites)

You can:

- [Create your own validation suites.](#page-0-0)
- [Clone existing validation suites.](#page-0-1)
- [Include/exclude the validation rules to/from validation suites.](#page-0-2)

<span id="page-0-0"></span>**Sharing** ന You can share validation suites by [exporting validation suites Package](https://docs.nomagic.com/display/MD2022xR2/Exporting+packages+to+new+projects) and then [use it in another project.](https://docs.nomagic.com/display/MD2022xR2/Managing+used+projects) To create a new validation suite 1. Open the **Validation Suites** dialog. How to open the **[Validation Suites](https://docs.nomagic.com/display/MD2022xR2/Validation+Suites+dialog#ValidationSuitesdialog-OpeningtheValidationSuitesdialog)** dialog >> 2. Do the one of the following:

- In the [toolbar](https://docs.nomagic.com/display/MD2022xR2/Validation+Suites+dialog), click and select **Validation Suite** or **Active Validation Suite** command.
- Right-click the [Validation Suites area](https://docs.nomagic.com/display/MD2022xR2/Validation+Suites+dialog) and select **Create Validation Suite** or **Create Active Validation Suite** command.
- 3. In the **Select Owner** dialog, choose the owner for the new validation suite Package, and click **OK**.
- 4. In the **Rename** dialog, type the name of the new validation suite Package, and click **OK**.
- An empty validation suite Package is created and is located in your model. You can include validation rules from other validation suites. [How to](#page-0-2)  [include validation rules >>](#page-0-2)

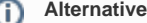

An alternative way is to create a new or select existing Package element and apply one of the following stereotypes:

- «validationSuite»
- «activeValidationSuite»

[How to apply a stereotype >>](https://docs.nomagic.com/display/MD2022xR2/Stereotype#Stereotype-Applyingastereotype)

## <span id="page-0-1"></span>To clone existing validation suites

O

- 1. Open the **Validation Suites** dialog. How to open the **[Validation Suites](https://docs.nomagic.com/display/MD2022xR2/Validation+Suites+dialog#ValidationSuitesdialog-OpeningtheValidationSuitesdialog)** dialog >>
- 2. In the [Validation Suites area,](https://docs.nomagic.com/display/MD2022xR2/Validation+Suites+dialog) select the validation suite Package you want to modify.
- 3. Do the one of the following:
- In the [toolbar](https://docs.nomagic.com/display/MD2022xR2/Validation+Suites+dialog), click  $\Box$
- Right-click it and select **Clone Validation Suite** command.
- 4. In the **Select Owner** dialog, choose the owner for the cloned validation suite Package, and click **OK**.
- 5. In the **Rename** dialog, type the name of the cloned validation suite Package, and click **OK**. The clone of the existing validation suite Package is created and contains the same validation rules as the original. You can include or exclude validation rules from the cloned validation suites Package. [How to include/exclude validation rules >>](#page-0-2)

<span id="page-0-2"></span>To include/exclude the validation rules to/from a validation suite Package

- 1. Open the **Validation Suites** dialog. How to open the **[Validation Suites](https://docs.nomagic.com/display/MD2022xR2/Validation+Suites+dialog#ValidationSuitesdialog-OpeningtheValidationSuitesdialog)** dialog >>
- 2. In the [Validation Suites area,](https://docs.nomagic.com/display/MD2022xR2/Validation+Suites+dialog) select the newly created or cloned validation suite Package.

You cannot include/exclude the validation rules to/from read-only validation suites.®

3. In the [Validation Rules area](https://docs.nomagic.com/display/MD2022xR2/Validation+Suites+dialog), select/clear the check boxes for the entire Package or an appropriate validation rule to include/exclude validation rules to/from the new validation suites Package.

The validation suites Package contains only selected validation rules.

## $\checkmark$

## **Additional information**

After you include/exclude the validation rules (constraints), the appropriate [Package Import](https://docs.nomagic.com/display/MD2022xR2/Package+import) relation is created/deleted in the model. You can check that in the [Containment tree,](https://docs.nomagic.com/display/MD2022xR2/Containment+tab) under newly created or cloned validation suites Package, **Relations** group. In the image below, the Numbering Validation, Path Overlapping, and Pins Displaying validation suites with all Constraints are included in the newly created Specific constraints validation suite via the Package Import relation.

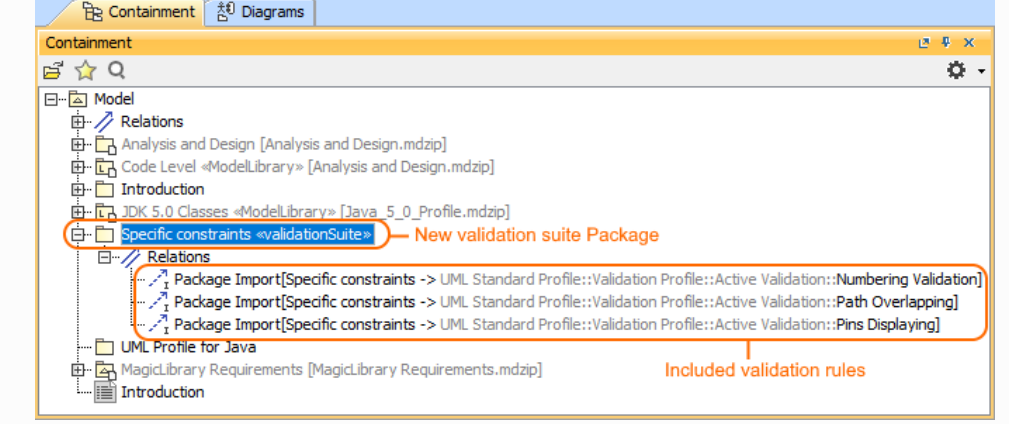